# 1. Introduction to MIDI Mate

Thank you for choosing AUDIOTRAK MIDI Mate. The MIDI Mate is a convenient 1 in 1 out, 16 channels USB MIDI Interface for PC and MAC computer. It is fully optimized for the Windows and MAC OS X systems. With the MIDI Mate, you can obtain perfect MIDI timing performance at an extremely affordable price.

### **MIDI Mate Features**

- Standard USB MIDI cable for Windows and MAC OS X
- Provides 16 MIDI channels with 1 In, 1 Out
- Perfect MIDI Timing
- Tiny, Portable Design
- Plug-and-Play Installation
- Optimized for Windows and MAC OS X MIDI Interface
- Connect your MIDI Keyboard and Sound Modules to Make Your Own Music!

# 2. System Requirement

1) Windows Intel Celeron 366 MHz CPU or equivalent AMD CPU One available USB port More than 64MB of RAM 2) Mac OS 10.1 or later Macintosh with G3 or better processor (except the original PowerBook G3) One available USB port More than 64MB of RAM

# 3. Installation

# 1) Hardware Installation

Before you begin, make sure you have read your computer's manual on installing USB devices. Your computer's manual should describe the precautions you should take. Shutting down the computer won't be needed for installing an USB device to the computer. However, we will take it from the start to make sure you can follow every detail of installation.

1. Find the USB port on your computer. The USB port looks like below. **USB port on computer** 

2. Plug in MIDI Mate's USB connector (called Series A plug) to the USB port of your computer.

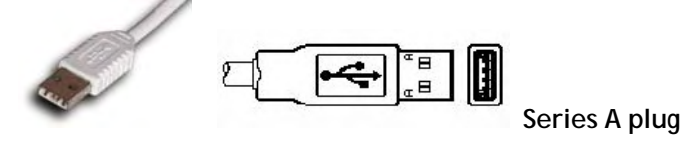

Turn on the computer. You will see the LED display of MIDI Mate is lit. The MIDI Mate gets the power from the computer via USB cable so you don't need to attach any external power supplier.

< End of Hardware Installation >

# 2) Driver Installation

## 1. PC

After Hardware installation is done properly, your PC or MAC computer will automatically detect the MIDI Mate and install the default system driver.

MIDI Mate works with legacy Windows default MIDI drivers. However, Audiotrak provides MIDI Mate driver which will enhanced Sys Exclusive message communication and pre Windows XP operating system compatibility.

*Please read and follow the driver installation instructions from the installation guide included with the driver package. The file name is located with setup file and named MIDIMate\_Installation.pdf* 

2. Mac

In Mac OS X 10.2 (Jaguar) or later, you can check if your XP MIDI Mate is recognized properly by using Audio MIDI Setup application in Applications/Utilities folder. Launch the Audio MIDI Setup application and click the MIDI Devices tab on the Audio MIDI Setup window. If the XP MIDI Mate is recognized properly, the MIDI MATE icon should appear on the window like below.

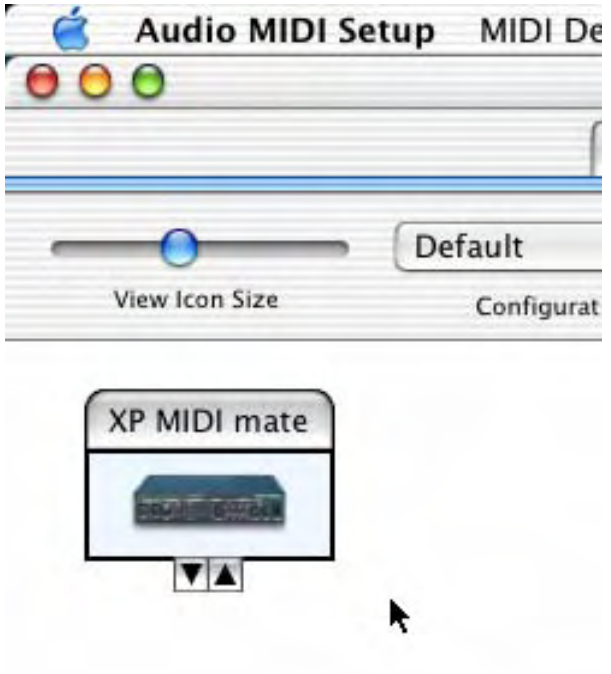

# 4. Setting in Applications

\* This chapter only contains the basic setup for some of the software. For more detailed info about the software not listed here, please refer to the software's own manual.

1) PC

### **Cubase SX**

In Cubase, set input and output as MIDI Mate device.

See an example below.

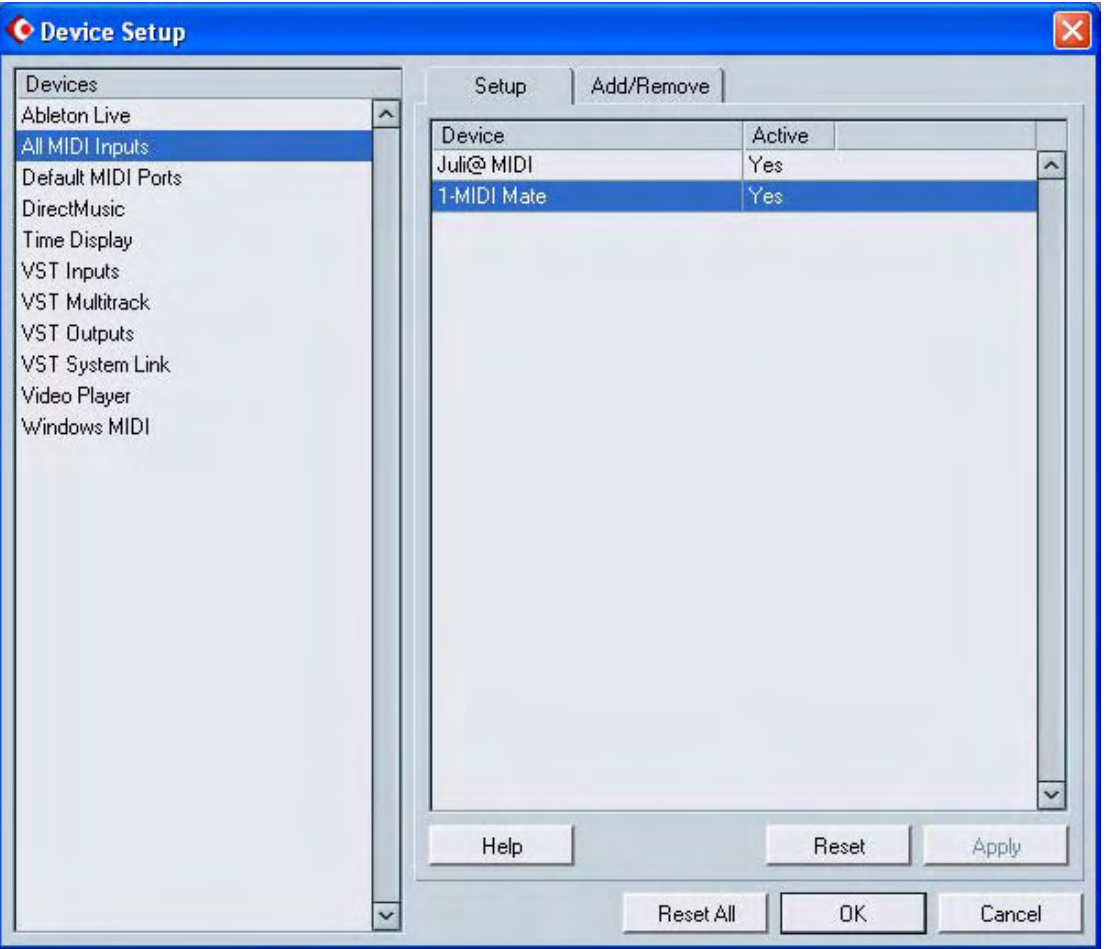

#### **Logic**

In Logic, you can choose a port for a MIDI track in the instrument parameter box in Arrange Window. In addition, go to 'Synchronisation' -> 'MIDI' and uncheck 'Transmit MIDI clock' for better performance.

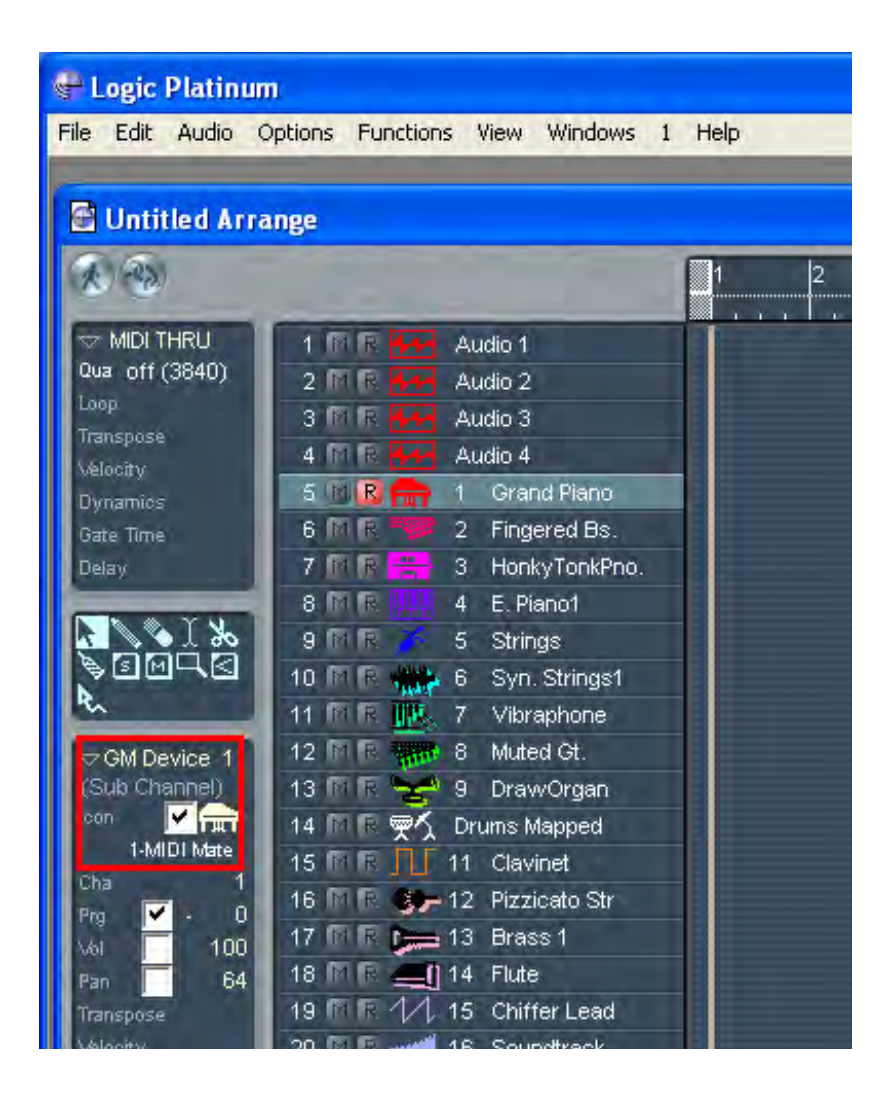

### **Giga Studio**

After launching GigaStudio, set input and output as USB Audio Device.

See red circle of below picture.

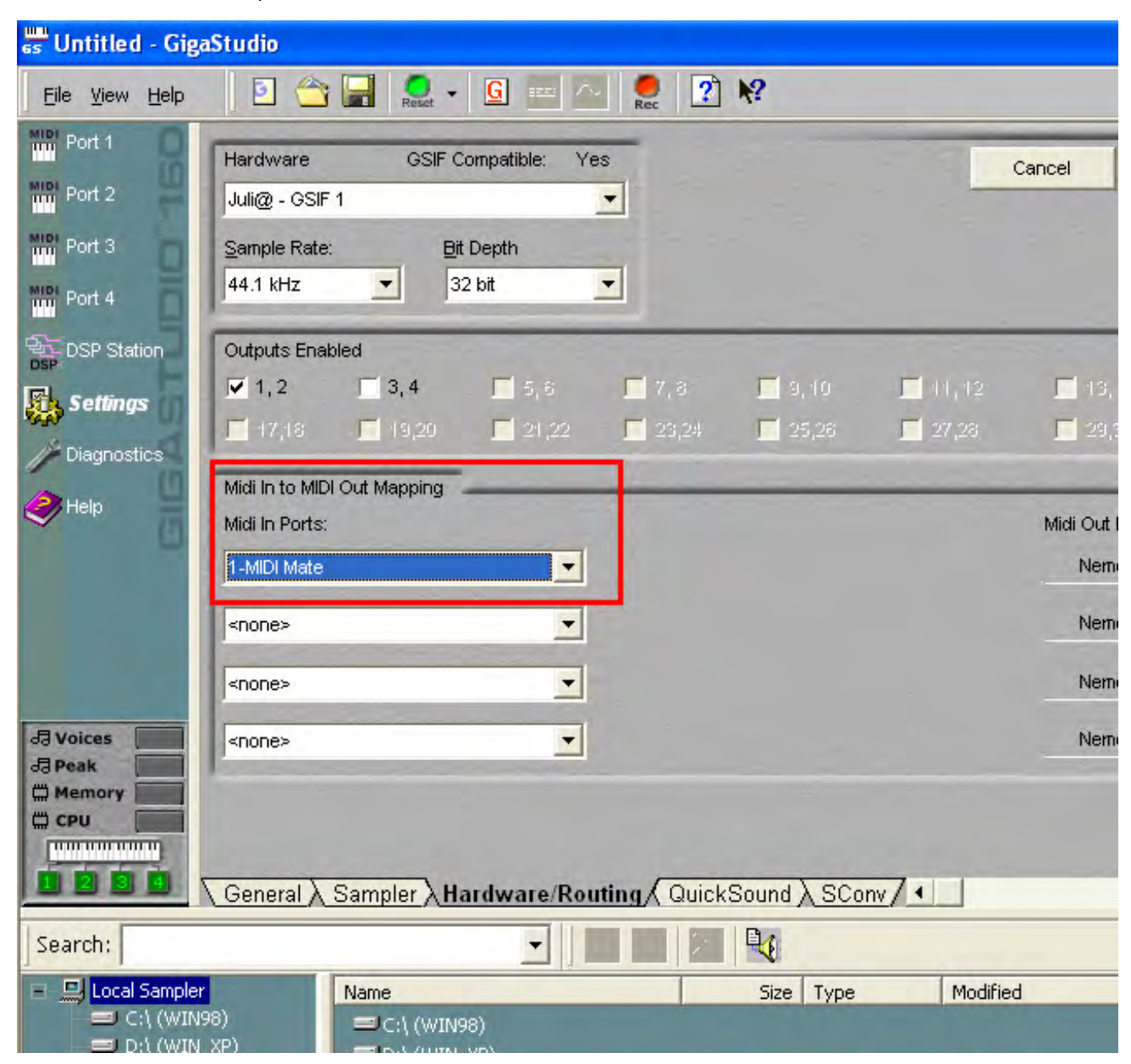

### **Sonar**

After launching Sonar, Go to Option -> MIDI Devices setting and Select MIDI Mate as the MIDI Device.

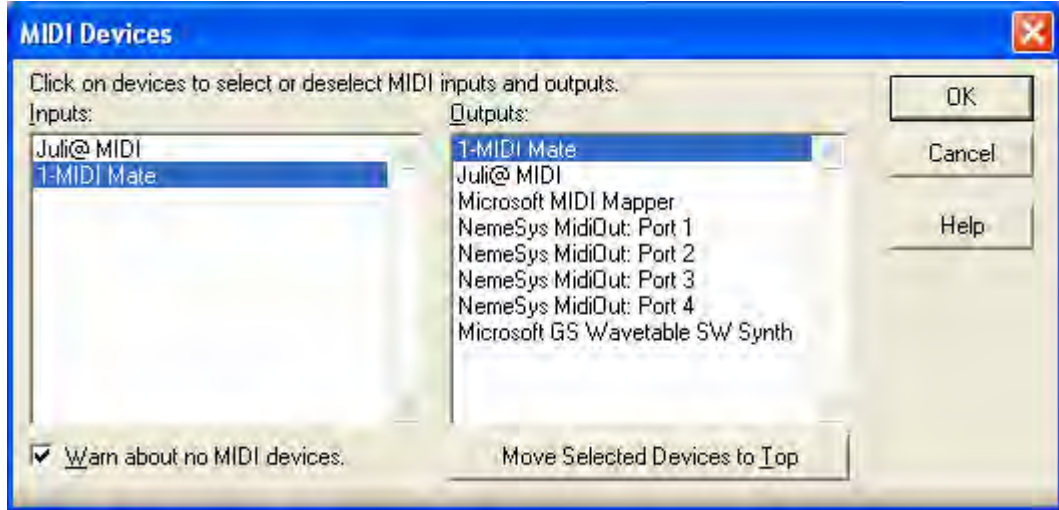

## 2) Mac

As long as the MIDI Mate is recognized by Mac OS X, all the applications that support CoreMIDI should work fine with the MIDI Mate. Here are some examples of how to change application settings for using the MIDI Mate.

### **Cubase SX**

In Cubase, expand the MIDI section in the Inspector by clicking its tab.

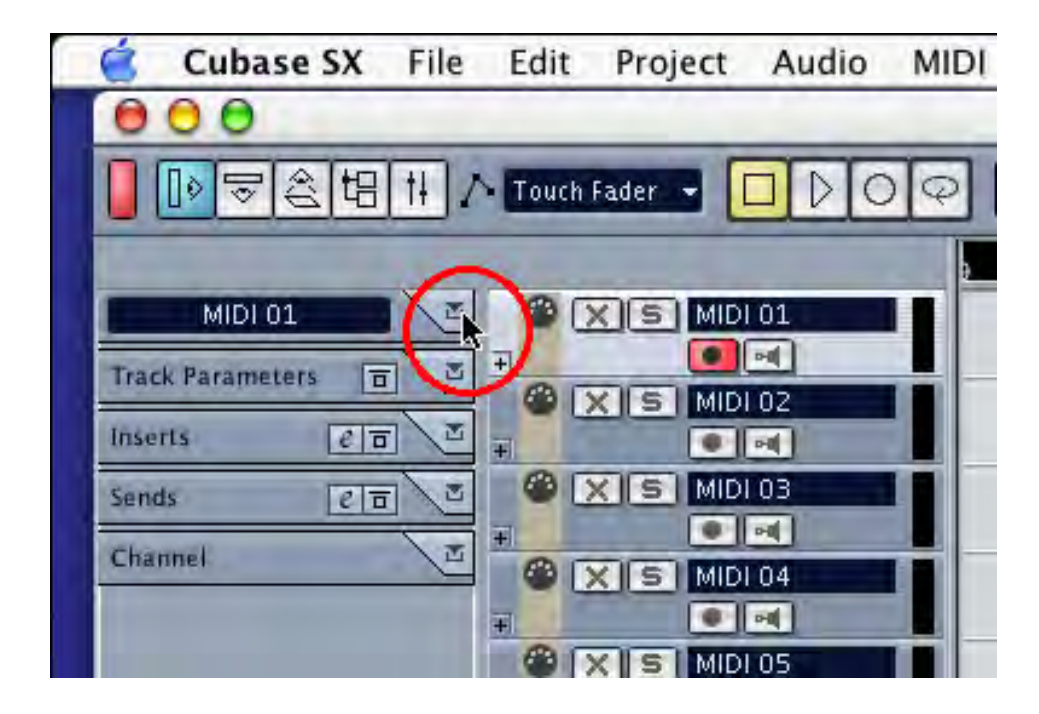

In this section, you can choose a port (or all ports) for MIDI input.

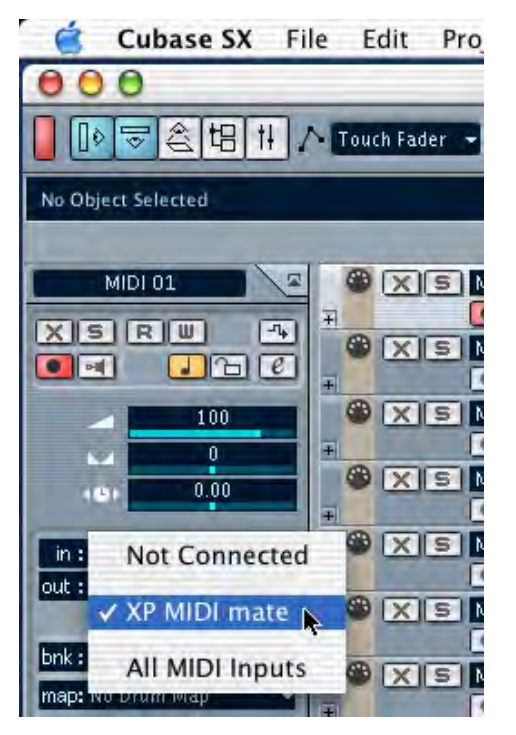

In addition, you can choose a port for MIDI output.

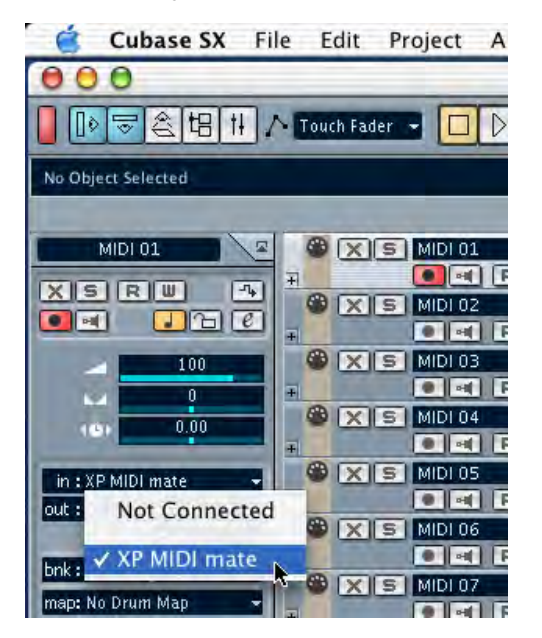

### **Nuendo**

In Nuendo, you can choose a port for a MIDI track in the Track List area.

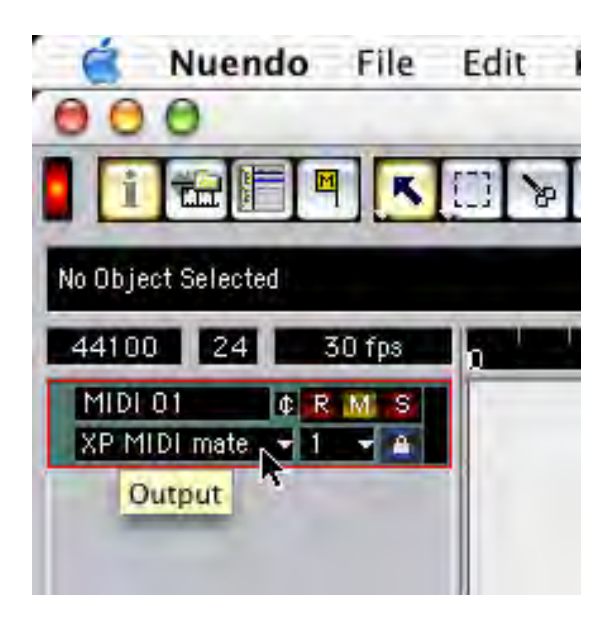

## **Logic**

In Logic, you can choose a port for a MIDI track in the instrument parameter box in Arrange Window.

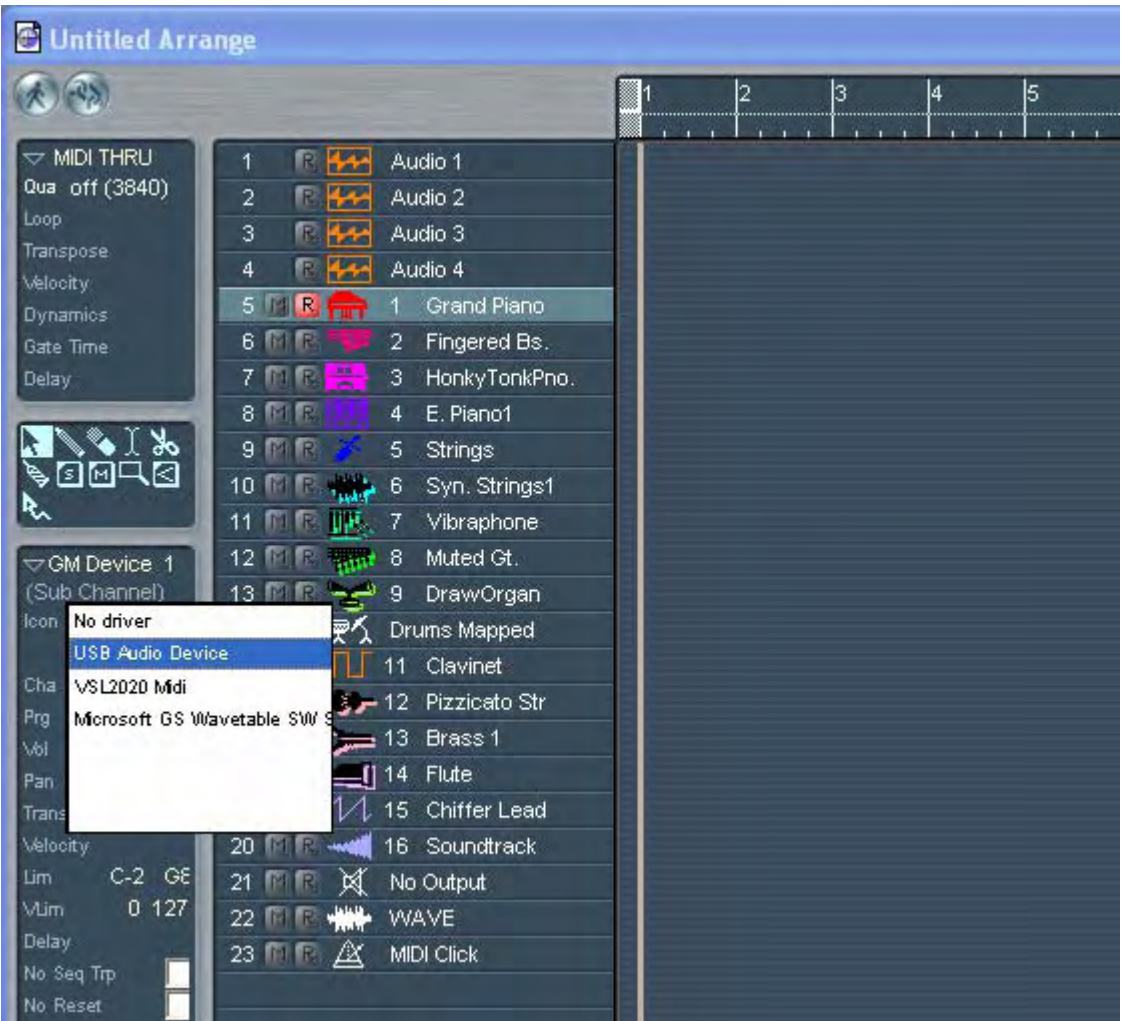

### **Reason**

In Reason, open the Preferences window and you can choose a port for MIDI input in the MIDI Page.

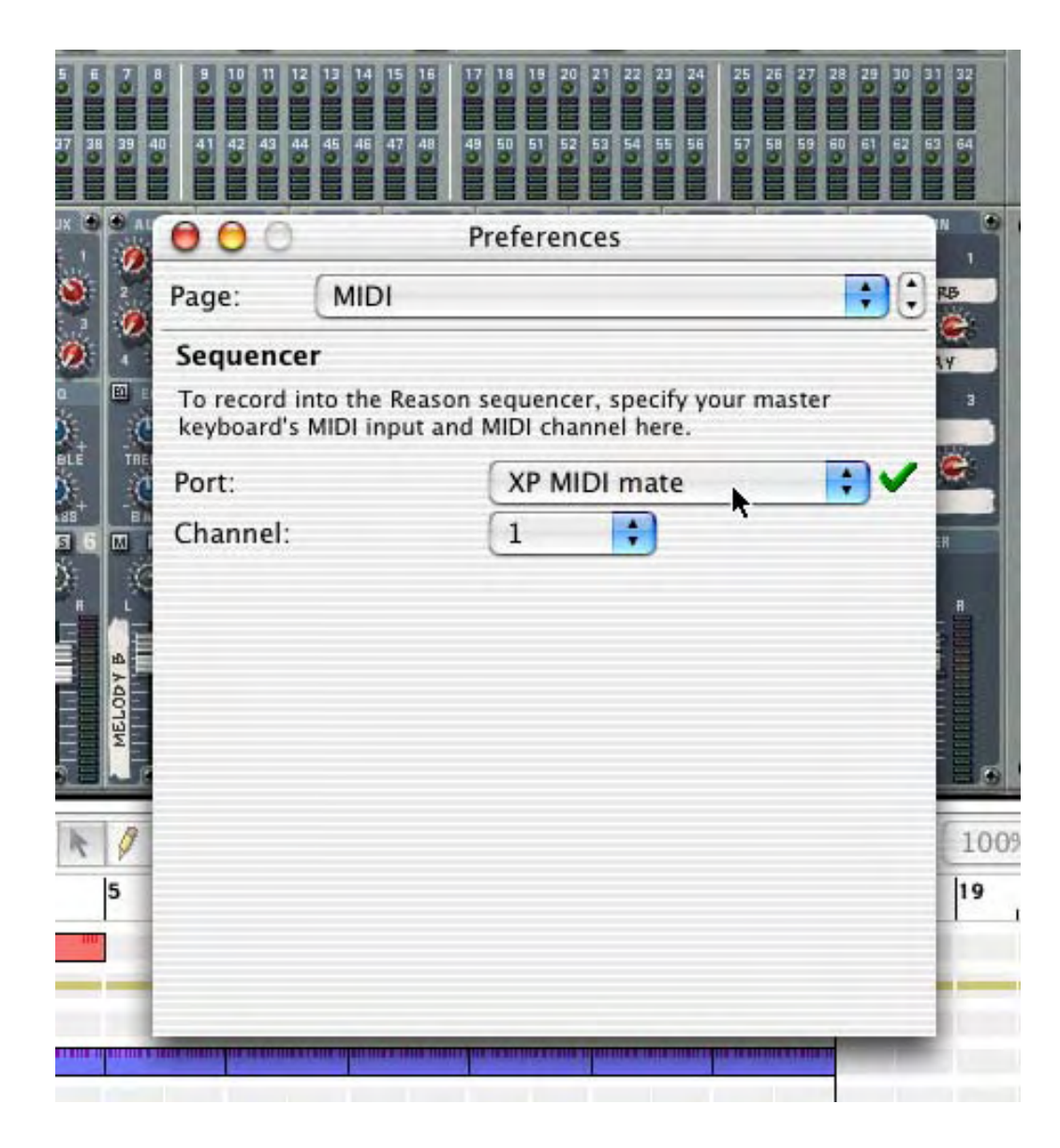